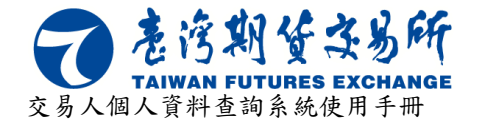

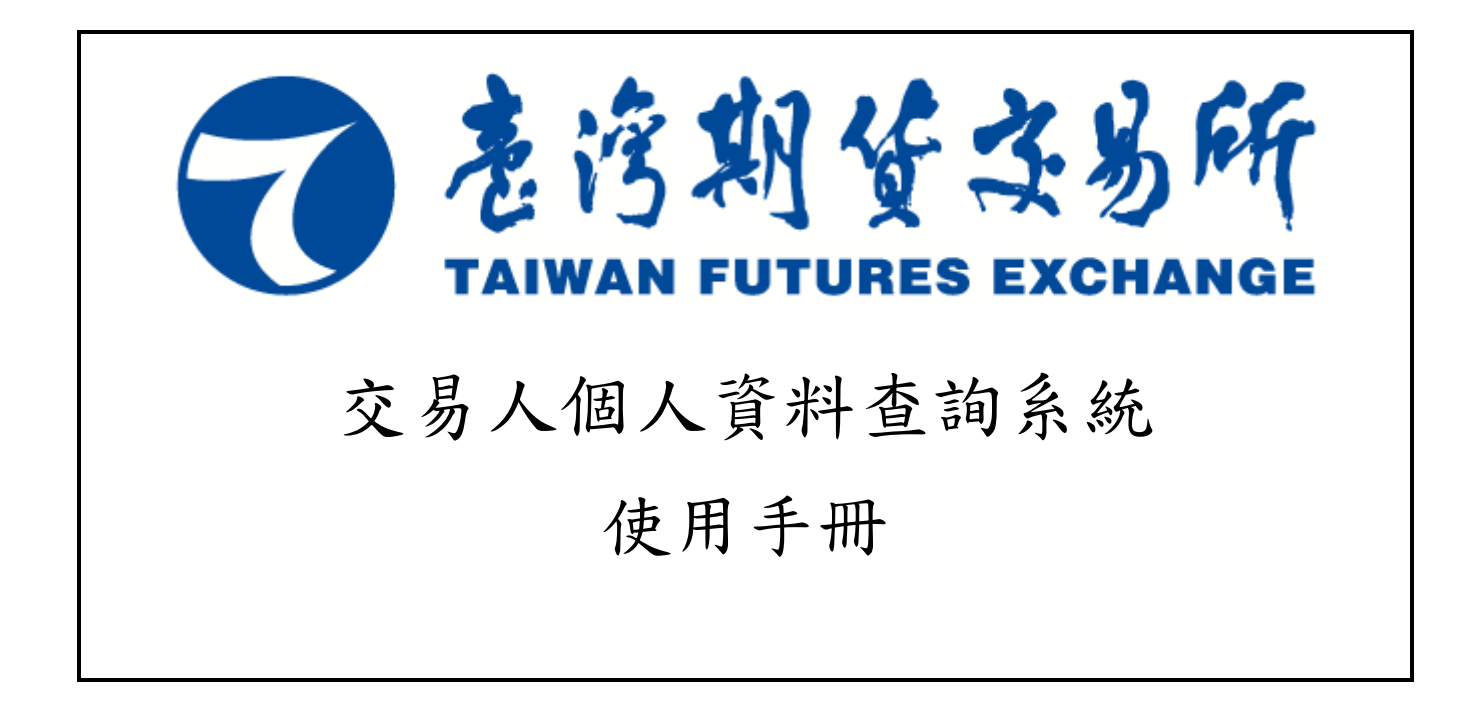

中華民國 106 年 02 月 02 日

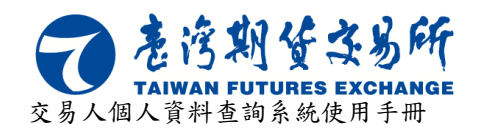

#### 制 / 修 訂 紀 錄

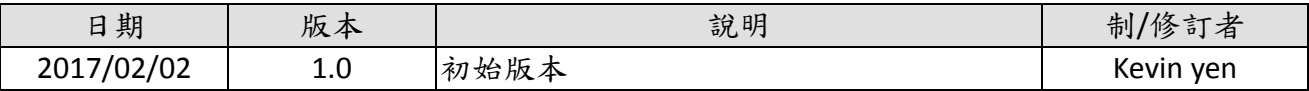

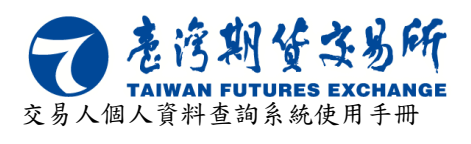

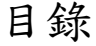

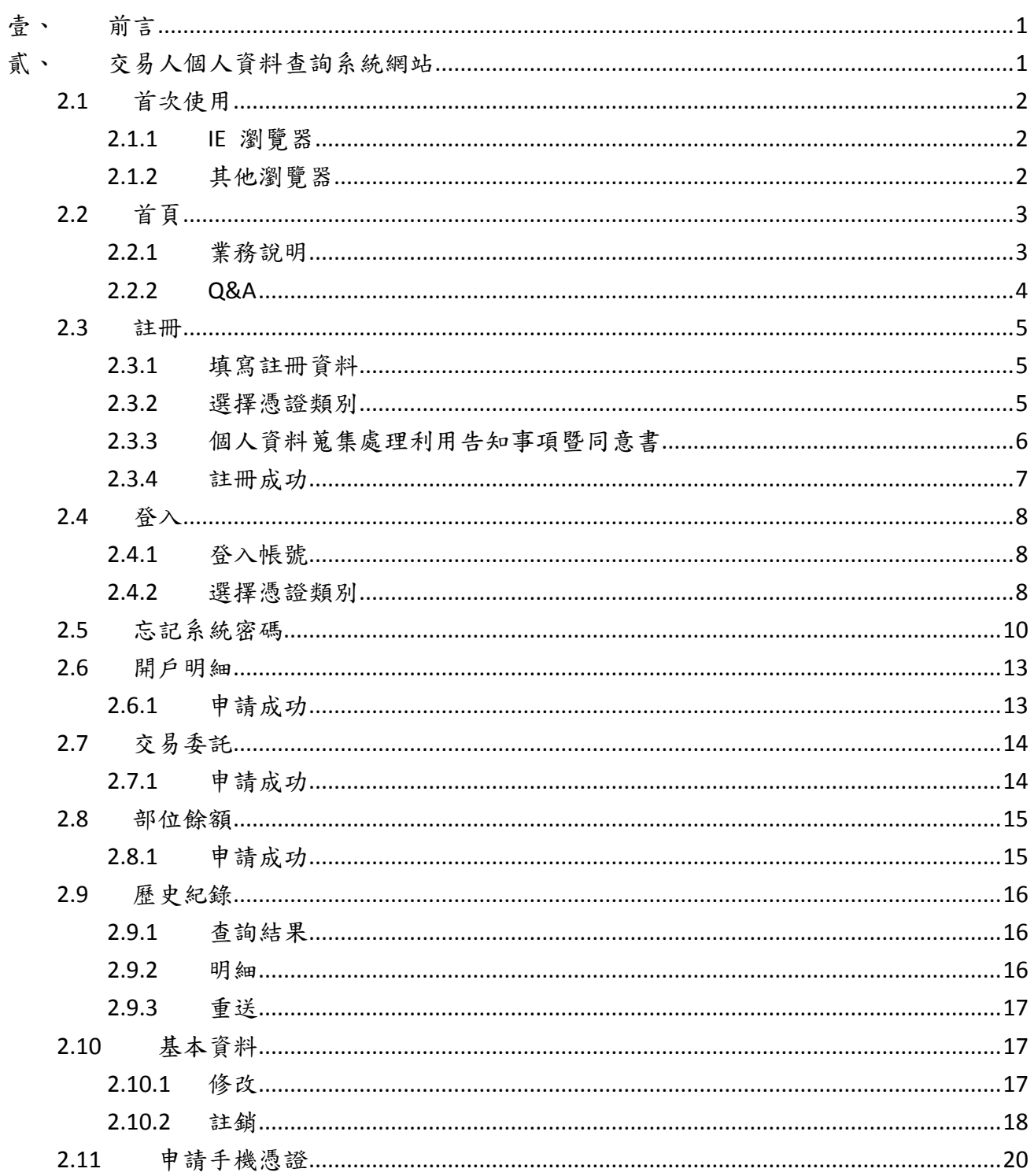

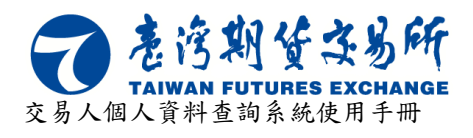

## 圖目錄

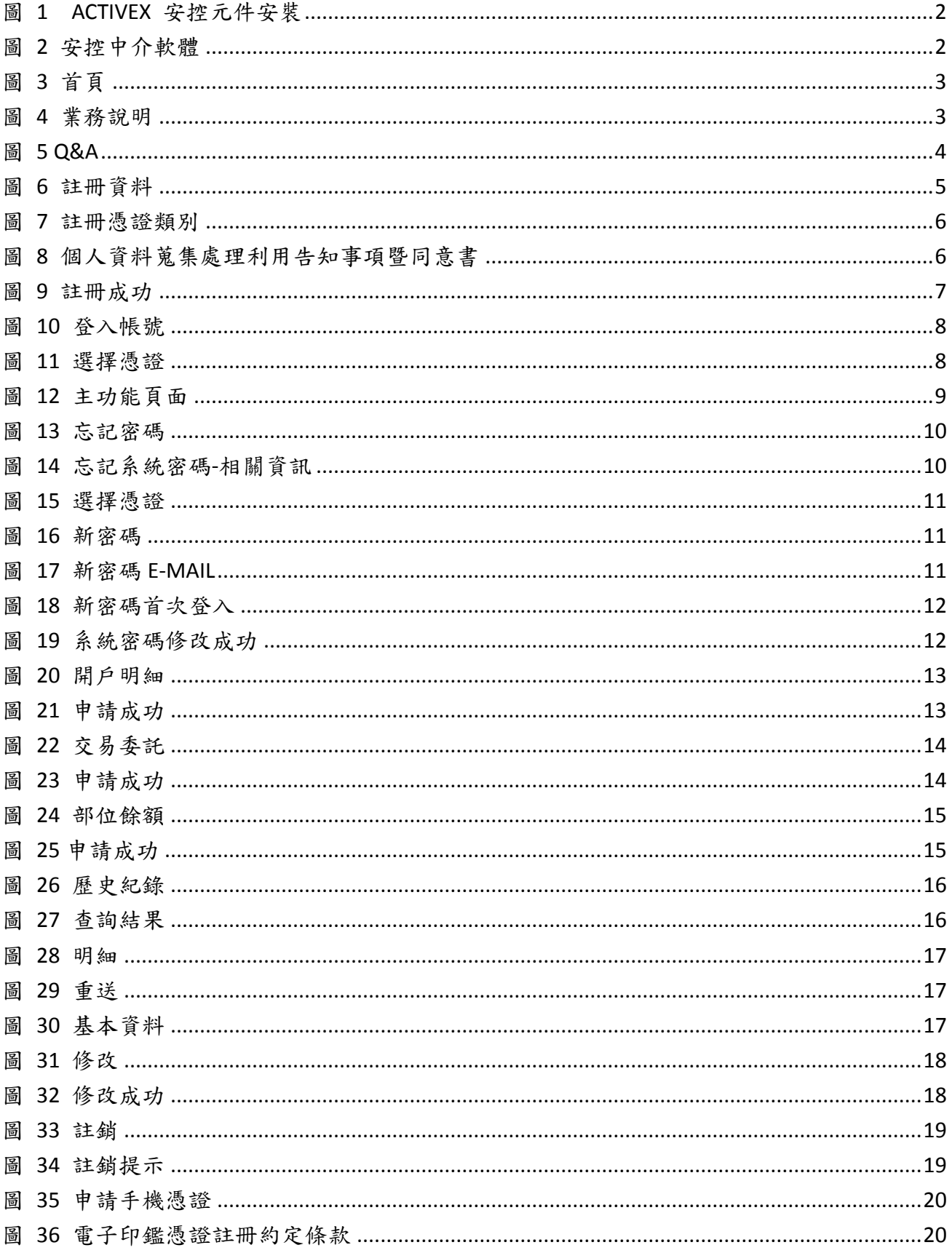

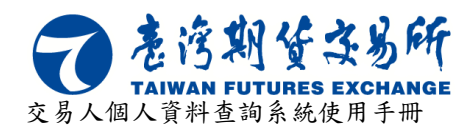

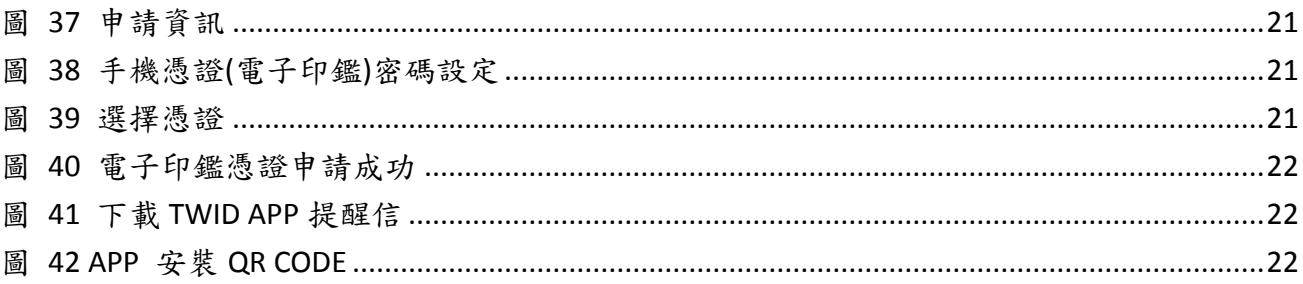

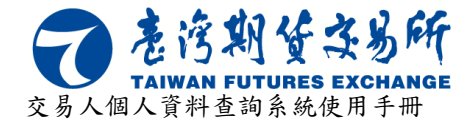

# 壹、 前言

<span id="page-5-0"></span>本公司提供基於網路普及,提昇服務效率及提供更完善之數位化服務,除現行交易人採郵 寄方式或親臨本公司辦理外,另再提供透過網際網路申請功能,未來交易人查詢期貨市場交易 資料將有更便利的新選擇。

凡持有合法「自然人憑證」、「工商憑證」、「證期共用憑證」及「證券期貨下單憑證」之交 易人全年皆可使用其中任何一種憑證在「交易人個人資料查詢系統」進行線上查詢期貨、選擇 權、委託、成交及部位餘額等個人資料,本公司並將查詢結果使用電子郵件方式寄送給交易人。

# <span id="page-5-1"></span>貳、 交易人個人資料查詢系統網站

開啟瀏覽器後,請在網址列輸入以下網址 [https://investor.taifex.com.tw](https://investor.taifex.com.tw/) 進入交易人個人資 料查詢系統。

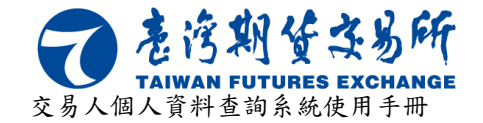

## <span id="page-6-0"></span>**2.1** 首次使用

對於首次登入之交易人需進行 ActiveX 安控元件或安控中介軟體的安裝。

#### <span id="page-6-1"></span>**2.1.1 IE** 瀏覽器

交易人使用 IE 瀏覽器(IE 10 以上)進入時若 ActiveX 安控元件未安裝或停用時將出現提示訊 息,提示安裝 ActiveX 安控元件,可點擊頁面上的"ActiveX 安控元件"字樣進行 ActiveX 安控元 件下載安裝如[下圖](#page-6-3) 1 所示。

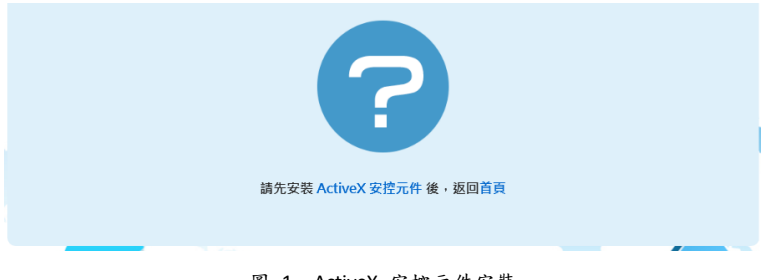

#### 圖 1 ActiveX 安控元件安裝

#### <span id="page-6-3"></span><span id="page-6-2"></span>**2.1.2** 其他瀏覽器

交易人使用非 IE 瀏覽器(Chrome、Firefox)進入時若未安裝安控中介軟體或未啟動時將出現 提示,提示安裝安控中介軟體,可點擊頁面上的"安控中介軟體"字樣進行安控中介軟體下載安 裝如[下圖](#page-6-4) 2 所示。

<span id="page-6-4"></span>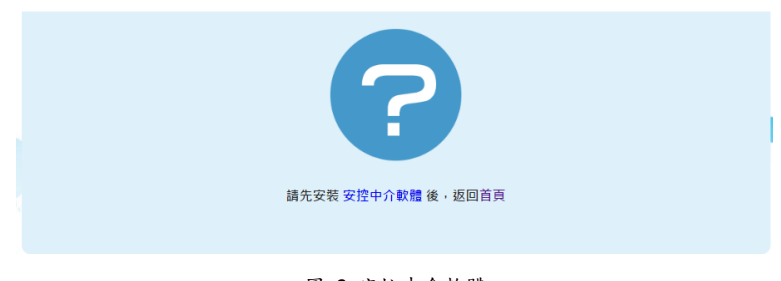

圖 2 安控中介軟體

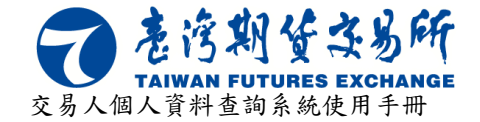

# <span id="page-7-0"></span>**2.2** 首頁

進入首頁後網站提供四大功能分別是「註冊」、「登入」、「基本資料」、「申請手機憑證」, 點選右上方 = 圖示則可展開及收納右側功能列,如[下圖](#page-7-2) 3 所示。

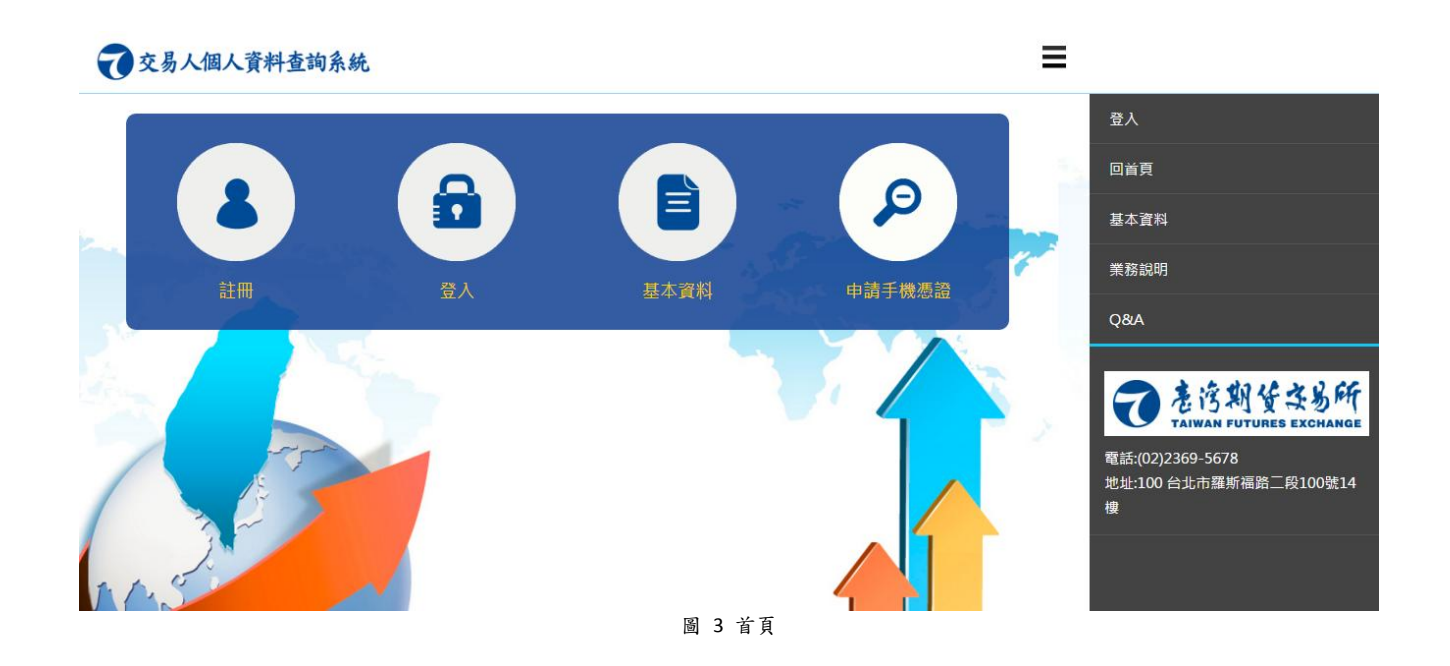

### <span id="page-7-2"></span><span id="page-7-1"></span>**2.2.1** 業務說明

於右側功能列表中點選業務說明,頁面中將提供相關業務說明如[下圖](#page-7-3) 4 所示。

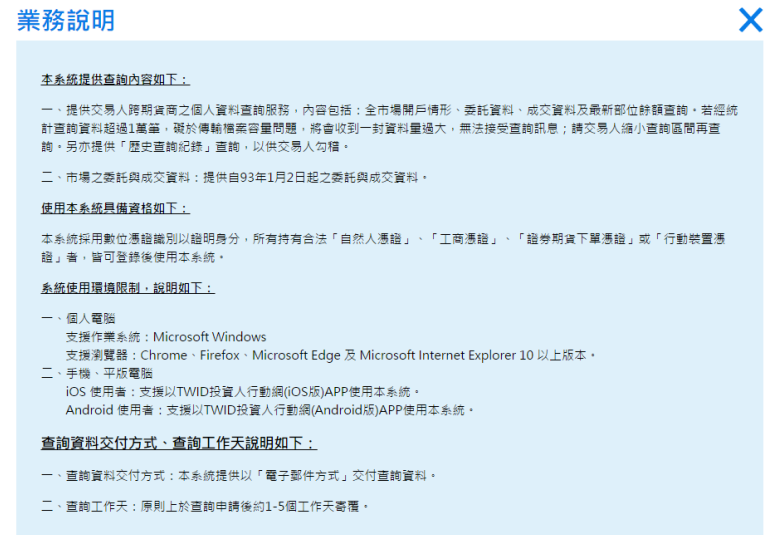

<span id="page-7-3"></span>圖 4 業務說明

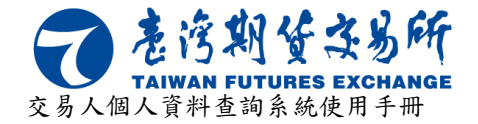

### <span id="page-8-0"></span>**2.2.2 Q&A**

於右側功能列表中點選 Q&A,頁面中將提供相關問與答如[下圖](#page-8-1) 5 所示。

<span id="page-8-1"></span>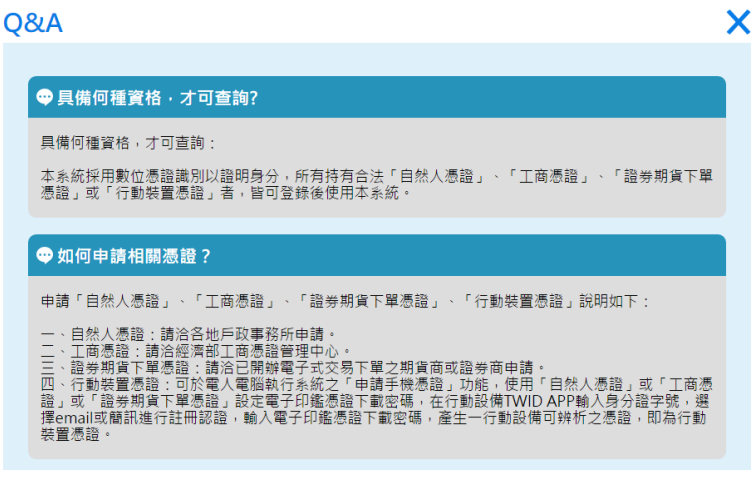

圖 5 Q&A

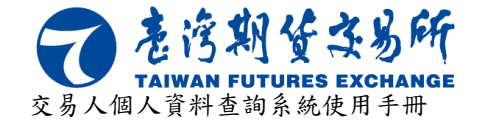

## <span id="page-9-0"></span>**2.3** 註冊

於首頁點選註冊功能後可進入註冊頁面,經註冊成功後,3年內未登入本系統,系統會自 動將 ID 註銷; 屆時若要查詢,請重新註冊。

### <span id="page-9-1"></span>**2.3.1** 填寫註冊資料

於註冊頁面上選擇身分別、填寫身分證字號(統一編號)、姓名、生日、E-mail、密碼(須為 8-20碼,且需含文字及數字)後選擇下一步,如[下圖](#page-9-3) 6所示。

忘記密碼時須輸入生日來做為身分識別且註冊後不能修改,因此在填生日時請多加注意。

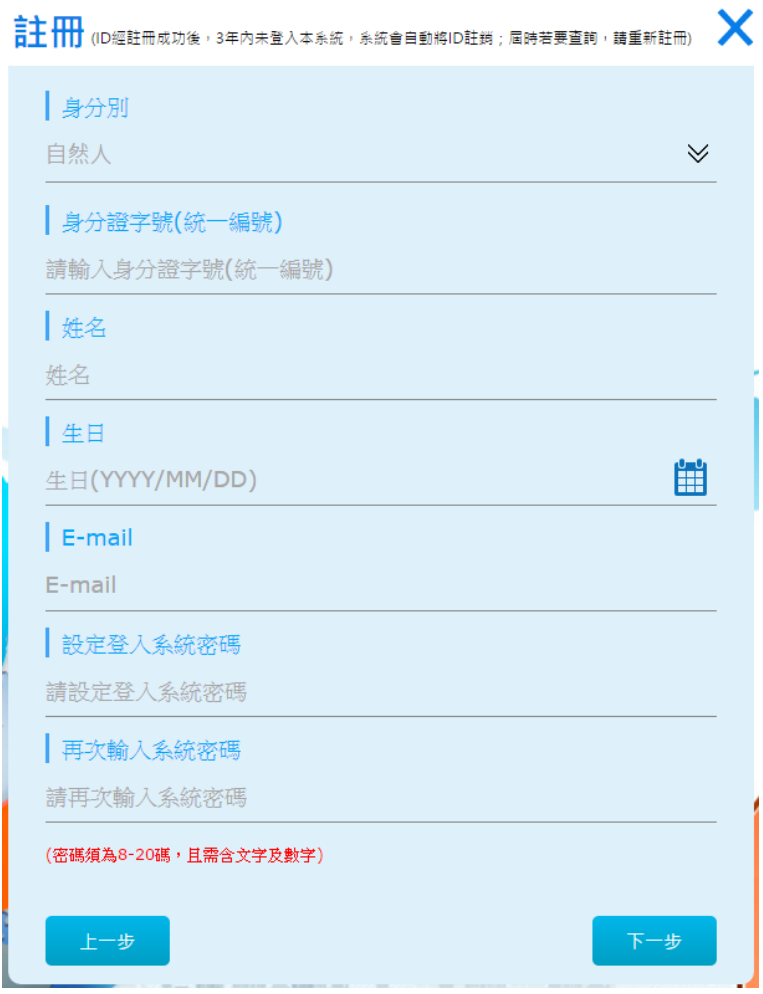

圖 6 註冊資料

#### <span id="page-9-3"></span><span id="page-9-2"></span>**2.3.2** 選擇憑證類別

註冊時須選擇憑證來進行認證,預設的憑證類別是證券期貨下單憑證,選擇憑證類別後點

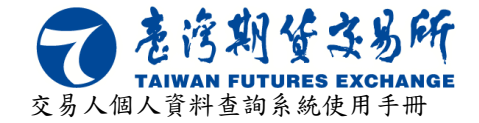

擊下一步如[下圖](#page-10-1) 7 所示。

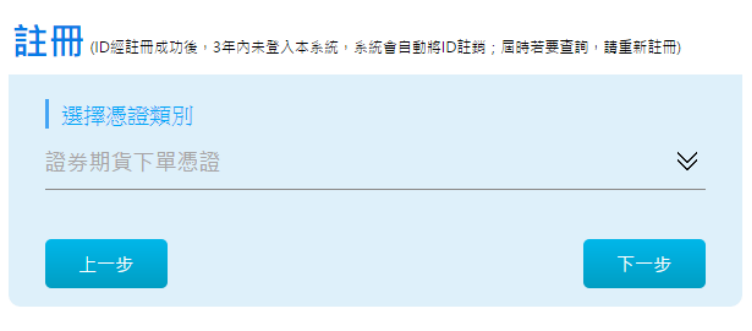

圖 7 註冊憑證類別

### <span id="page-10-1"></span><span id="page-10-0"></span>**2.3.3** 個人資料蒐集處理利用告知事項暨同意書

詳閱個人資料蒐集處理利用告知事項暨同意書後選擇簽章,如[下圖](#page-10-2) 8 所示。

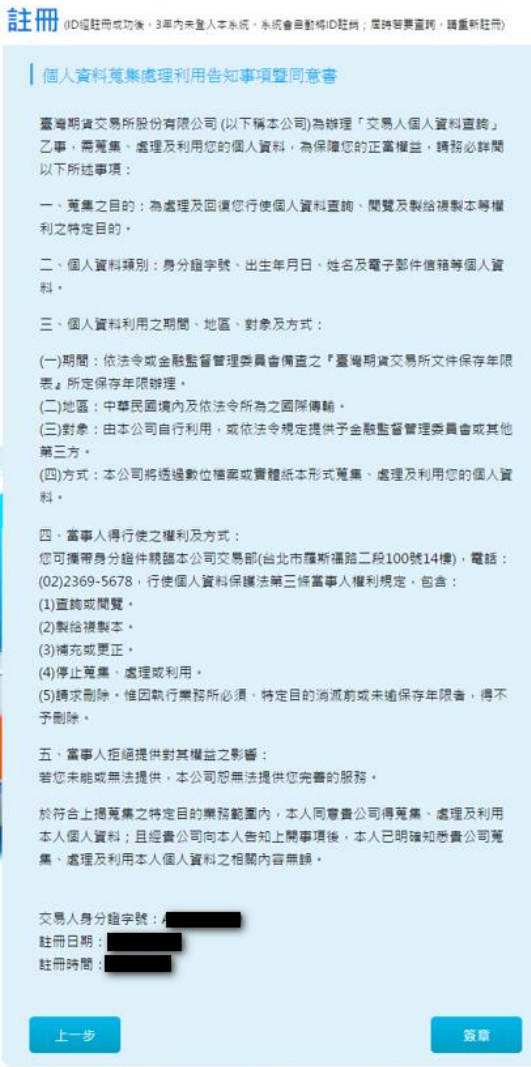

<span id="page-10-2"></span>圖 8 個人資料蒐集處理利用告知事項暨同意書

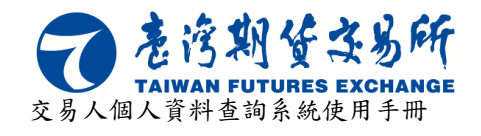

### <span id="page-11-0"></span>**2.3.4** 註冊成功

註冊成功時頁面會提示成功訊息。

<span id="page-11-1"></span>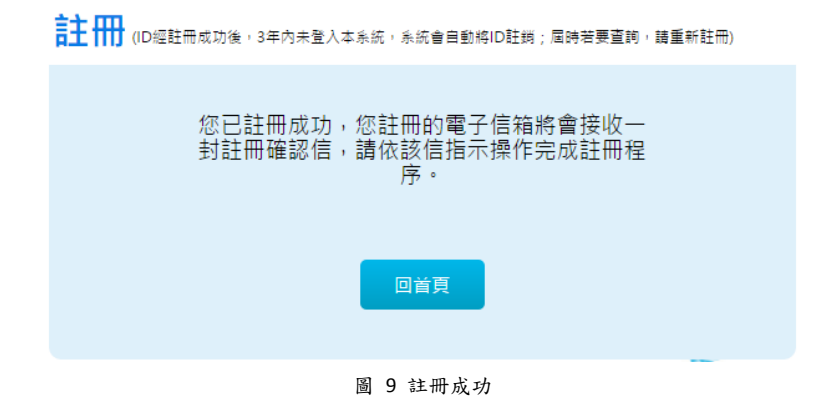

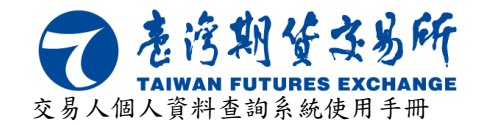

## <span id="page-12-0"></span>**2.4** 登入

於首頁點選登入功能後可進入登入頁面。

### <span id="page-12-1"></span>**2.4.1** 登入帳號

登入時需輸入註冊時之身分證字號(統一編號)及密碼,完成後選擇下一步,如[下圖](#page-12-3) 10 所 示。

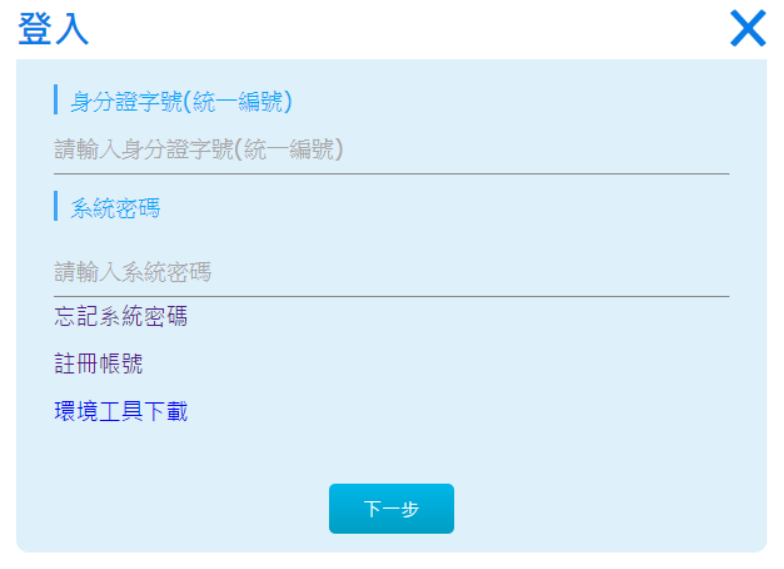

#### 圖 10 登入帳號

#### <span id="page-12-3"></span><span id="page-12-2"></span>**2.4.2** 選擇憑證類別

登入時須選擇憑證來進行認證,預設的憑證類別是證券期貨下單憑證,選擇憑證類別後點 擊簽章後如[下圖](#page-13-0) 11 所示,登入系統後自動導頁到功能頁面如下圖 12 所示。

<span id="page-12-4"></span>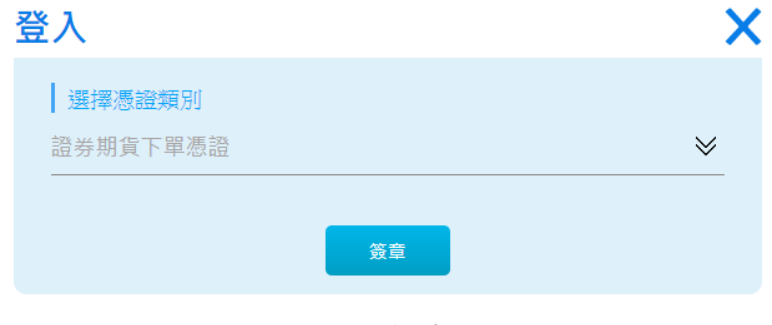

圖 11 選擇憑證

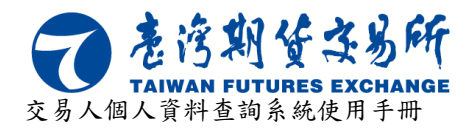

<span id="page-13-0"></span>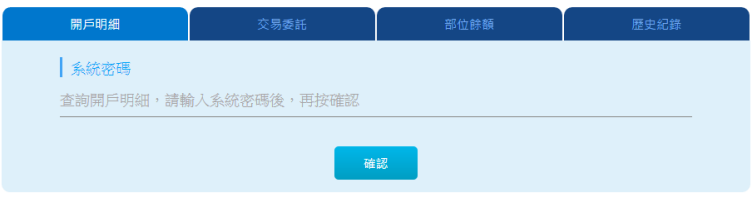

圖 12 主功能頁面

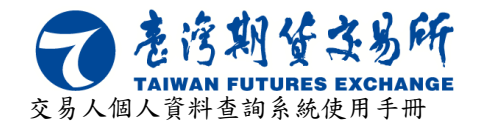

# <span id="page-14-0"></span>**2.5** 忘記系統密碼

於首頁點選登入功能後可進入登入頁面,若忘記密碼時,可點選忘記系統密碼如[下圖](#page-14-1) 13 所示,進入忘記系統密碼頁面後,輸入相關資訊如[下圖](#page-14-2) 14 所示。

<span id="page-14-1"></span>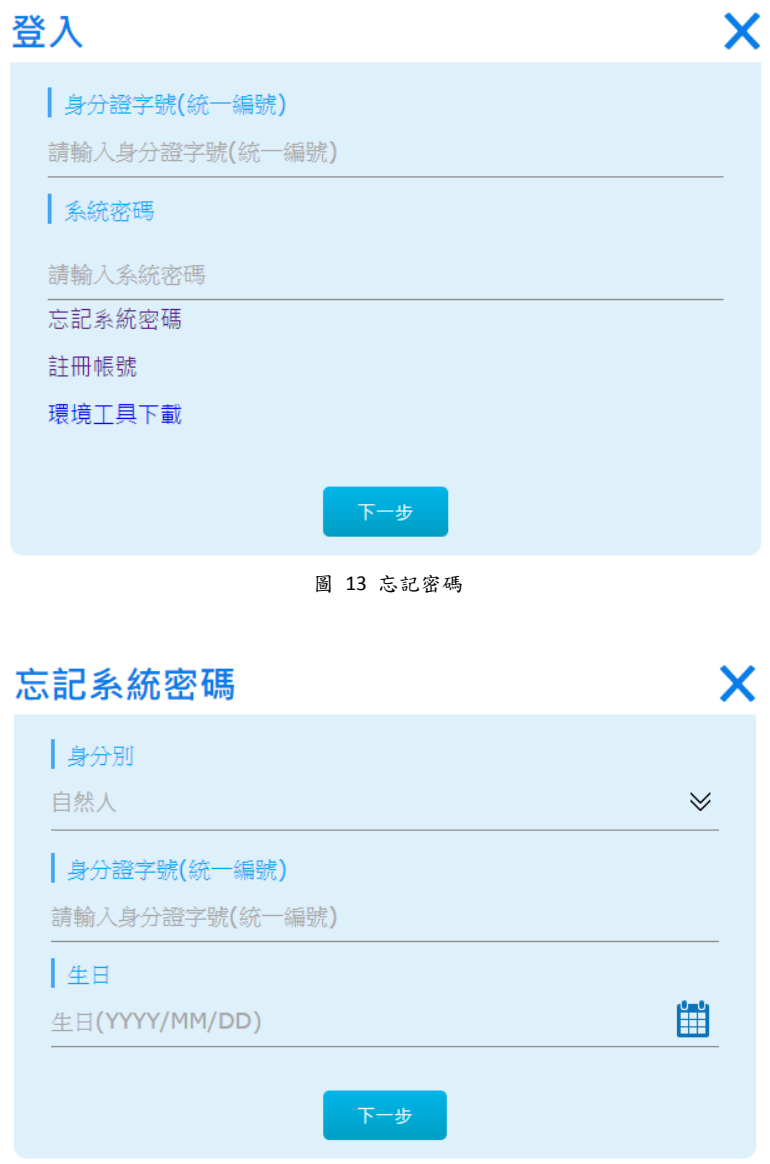

<span id="page-14-2"></span>圖 14 忘記系統密碼-相關資訊

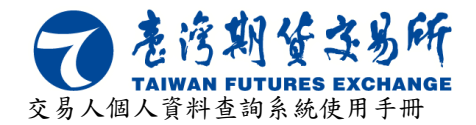

輸入相關資訊完成後,點擊下一步,選擇憑證後輸入憑證密碼進行認證,如[下圖](#page-15-0) 15 所示, 再點擊下一步,系統會提示成功訊息如[下圖](#page-15-2) 16 所示,並收到由系統寄送的新密碼如下圖 17 所示。

<span id="page-15-1"></span><span id="page-15-0"></span>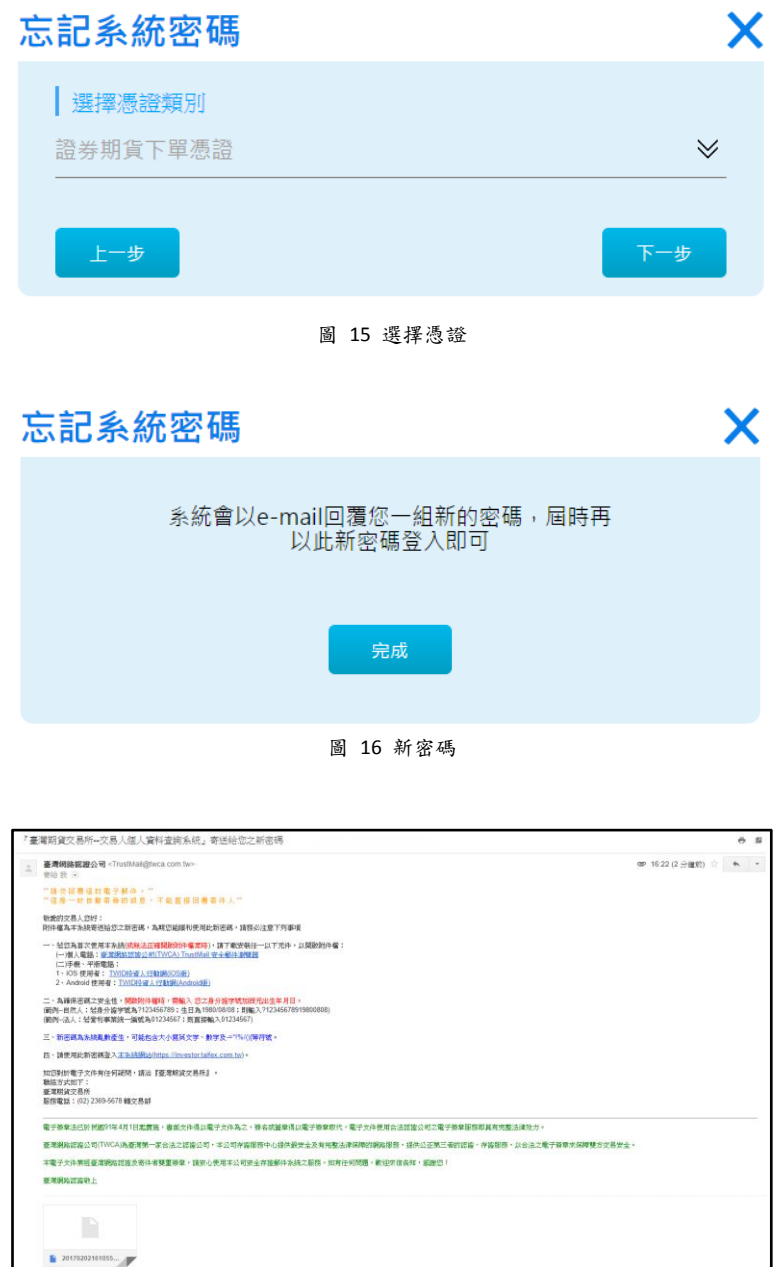

<span id="page-15-2"></span>圖 17 新密碼 E-mail

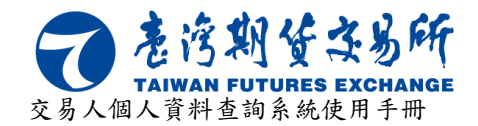

使用新密碼重新登入後,系統會要求修改系統密碼如[下圖](#page-16-0) 18 所示,設定好新密碼後按下 確認修改,系統會提示修改成功如[下圖](#page-16-1) 19 所示,按下完成後再使用新設定的密碼登入。

<span id="page-16-0"></span>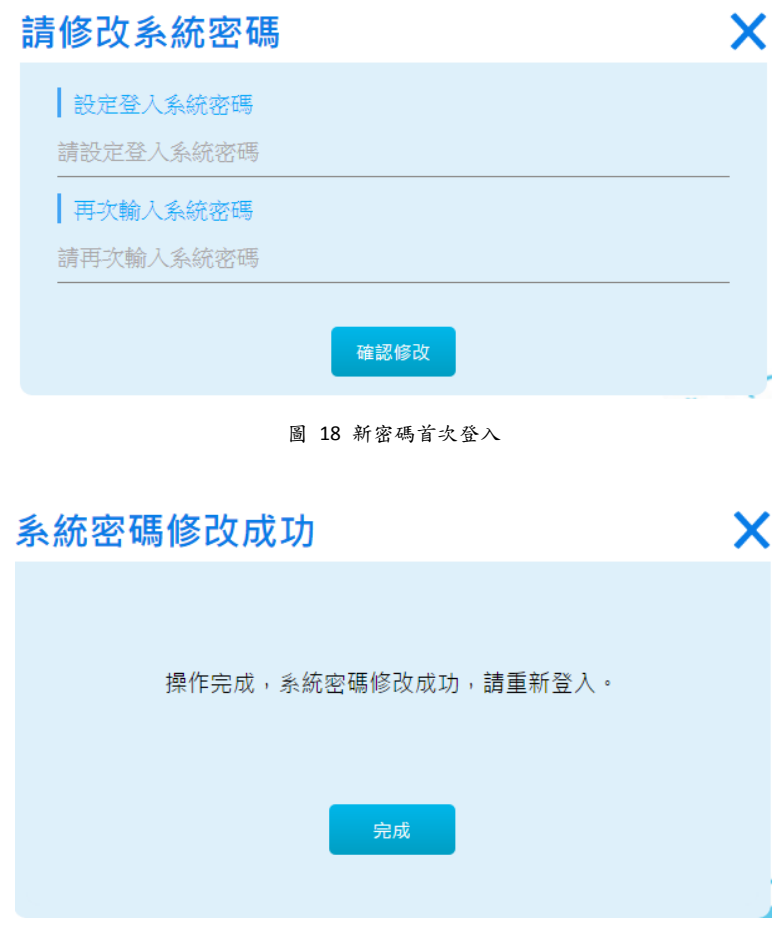

<span id="page-16-1"></span>圖 19 系統密碼修改成功

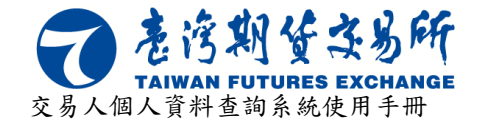

# <span id="page-17-0"></span>**2.6** 開戶明細

登入成功後才能進入主功能頁面,如選擇主功能頁面上的「開戶明細」,請再輸入密碼後 按下確認來送出「開戶明細」查詢申請,如[下圖](#page-17-2) 20 所示。

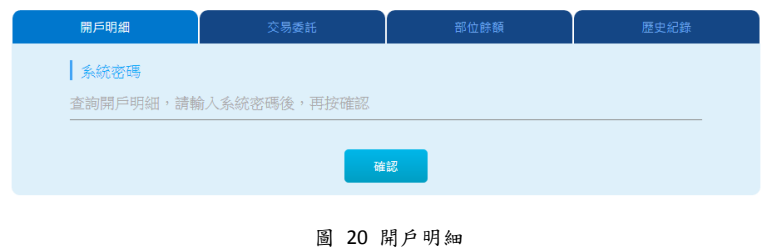

### <span id="page-17-2"></span><span id="page-17-1"></span>**2.6.1** 申請成功

<span id="page-17-3"></span>申請成功後頁面會提示查詢編號、寄送的電子信箱等資訊,如[下圖](#page-17-3) 21 所示。

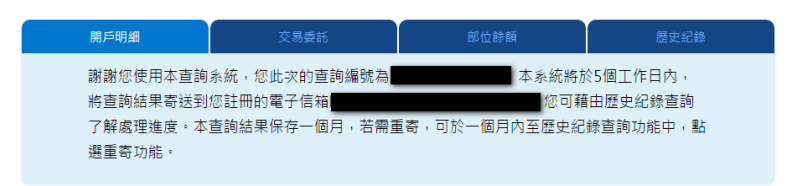

圖 21 申請成功

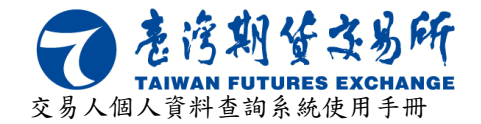

# <span id="page-18-0"></span>**2.7** 交易委託

登入成功後才能進入主功能頁面,如選擇主功能頁面上的「交易委託」,輸入類別、商品、 帳號、區間等條件後再按下確認來送出「交易委託」查詢申請,如[下圖](#page-18-2) 22 所示。

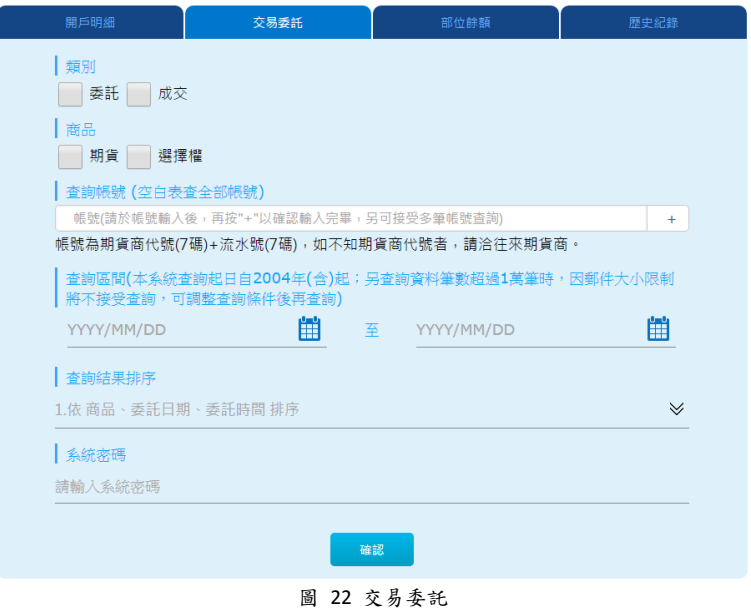

### <span id="page-18-2"></span><span id="page-18-1"></span>**2.7.1** 申請成功

<span id="page-18-3"></span>申請成功後頁面會提示查詢編號、寄送的電子信箱等資訊,如[下圖](#page-18-3) 23 所示。

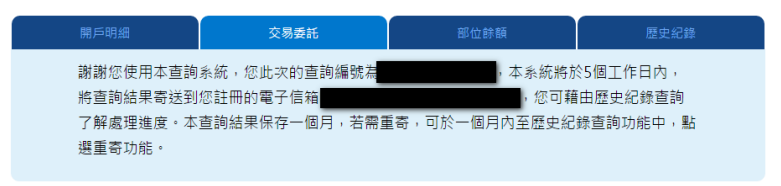

圖 23 申請成功

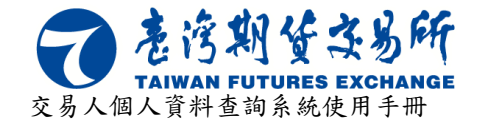

# <span id="page-19-0"></span>**2.8** 部位餘額

登入成功後才能進入主功能頁面,如選擇主功能頁面上的「部位餘額」,輸入查詢帳號與 密碼後按下確認來送出「部位餘額」查詢申請,如[下圖](#page-19-2) 24 所示。

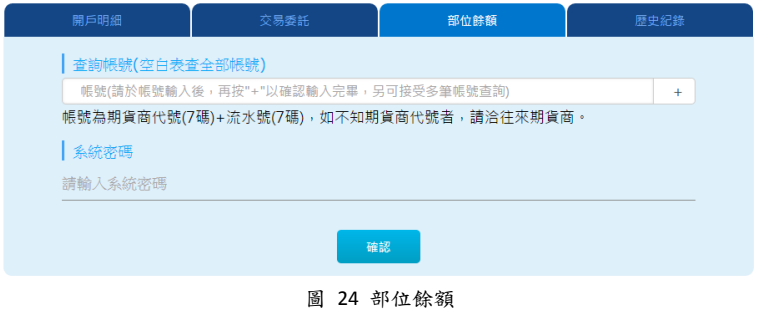

### <span id="page-19-2"></span><span id="page-19-1"></span>**2.8.1** 申請成功

<span id="page-19-3"></span>申請成功後頁面會提示查詢編號、寄送的電子信箱等資訊,如[下圖](#page-19-3) 25 所示。

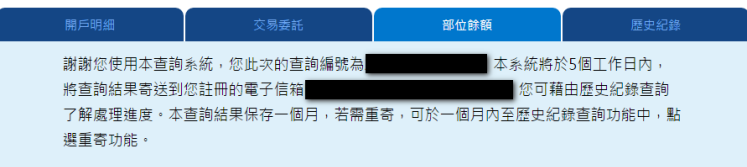

圖 25 申請成功

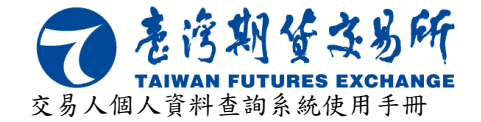

## <span id="page-20-0"></span>**2.9** 歷史紀錄

登入成功後才能進入主功能頁面,選擇主功能頁面上的「歷史紀錄」,輸入查詢區間後按 下查詢來查詢過往的申請紀錄,如[下圖](#page-20-3) 26 所示。

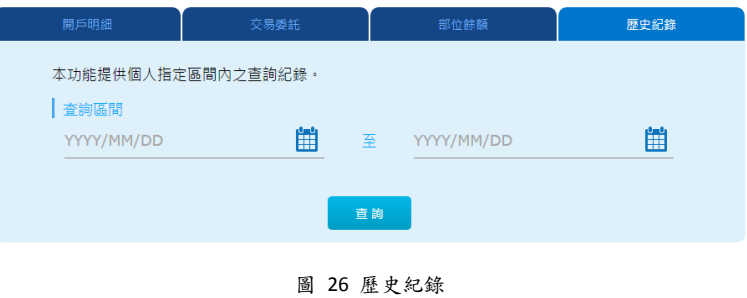

### <span id="page-20-3"></span><span id="page-20-1"></span>**2.9.1** 查詢結果

查詢結果包含查詢編號、申請日期、回覆時間、處理狀況、明細、重送,若已寄送的查詢 編號,則可進行重送功能,頁面如[下圖](#page-20-4) 27。

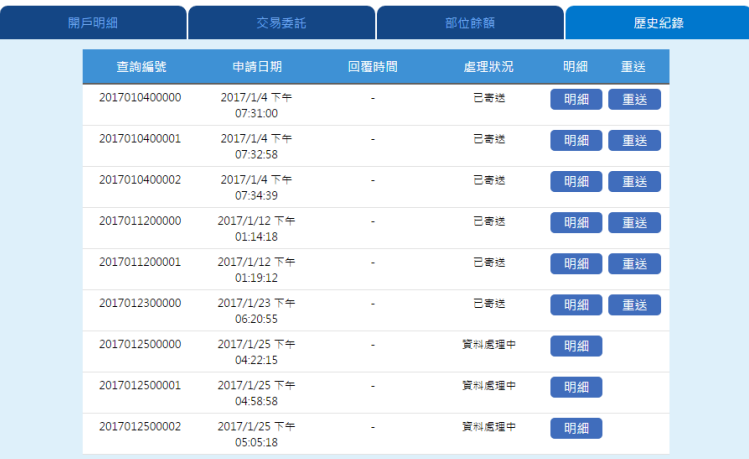

圖 27 查詢結果

#### <span id="page-20-4"></span><span id="page-20-2"></span>**2.9.2** 明細

於查詢結果頁面按下「明細」按鈕,可查詢對應的查詢編號明細如[下圖](#page-21-3) 28 所示。

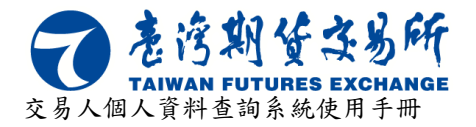

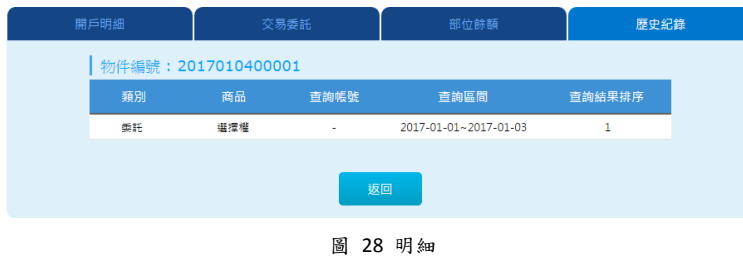

### <span id="page-21-3"></span><span id="page-21-0"></span>**2.9.3** 重送

若已寄送的查詢編號(查詢結果保存一個月)可按下「重送」,來重新寄送該查詢編號的查詢 結果如[下圖](#page-21-4) 29 所示。

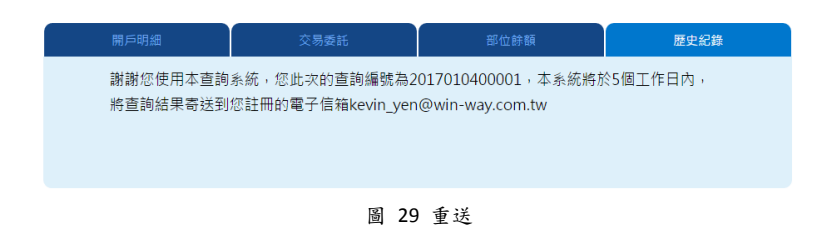

# <span id="page-21-4"></span><span id="page-21-1"></span>**2.10** 基本資料

基本資料需完成登入才能使用,該功能分為「修改」與「註銷」兩大功能,修改功能可進 行個人資料的修改,註銷功能則會將該 ID 註銷,畫面如下所示。

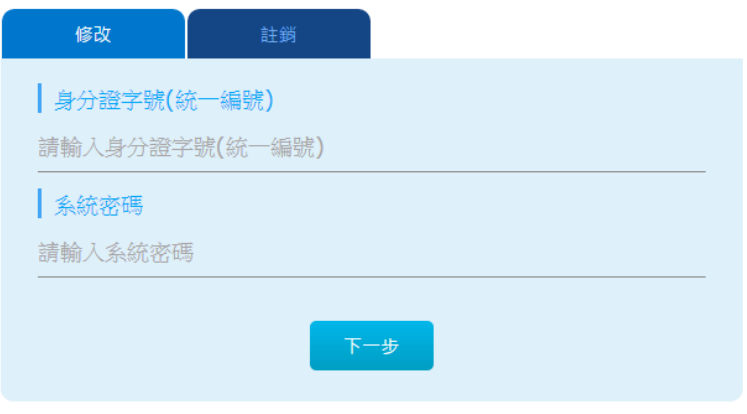

圖 30 基本資料

### <span id="page-21-5"></span><span id="page-21-2"></span>**2.10.1** 修改

登入後才能使用基本資料的「修改」功能,修改功能需再次輸入身分證字號或統一編號與 密碼,輸入後按下一步可進行姓名、E-mail、密碼的修改,不論是否修改密碼,舊密碼皆須要

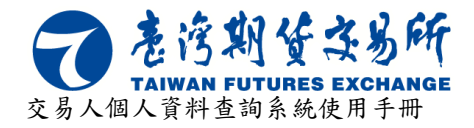

輸入,如[下圖](#page-22-1) 31 所示,按下確認修改後會提示修改成功如[下圖](#page-22-2) 32 所示。

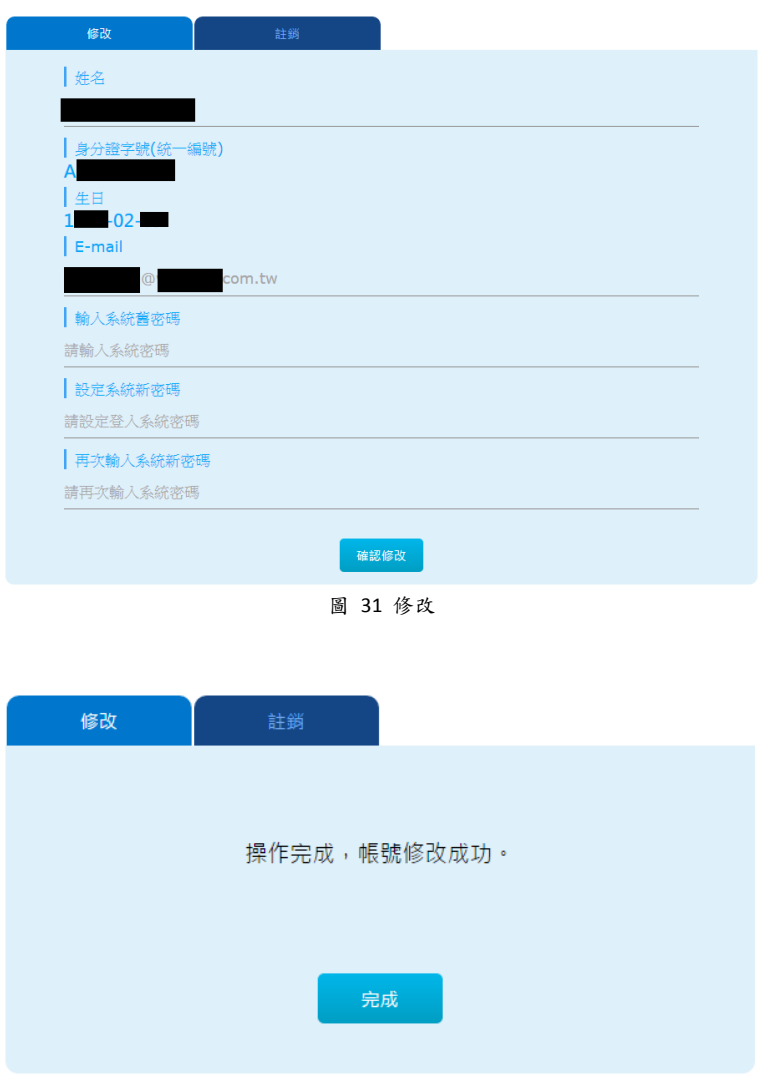

圖 32 修改成功

### <span id="page-22-2"></span><span id="page-22-1"></span><span id="page-22-0"></span>**2.10.2** 註銷

登入後才能使用基本資料的「註銷」功能(ID 經註銷後,若需查詢個人資料時,可再重新 註冊、登入),註銷功能需再次輸入身分證字號或統一編號與密碼,輸入後按下一步如[下圖](#page-23-0) 33 所示,若註銷成功即[下圖](#page-23-1) 34 所示。

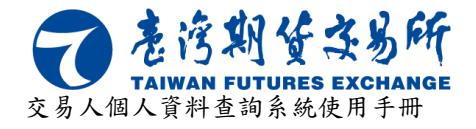

<span id="page-23-1"></span><span id="page-23-0"></span>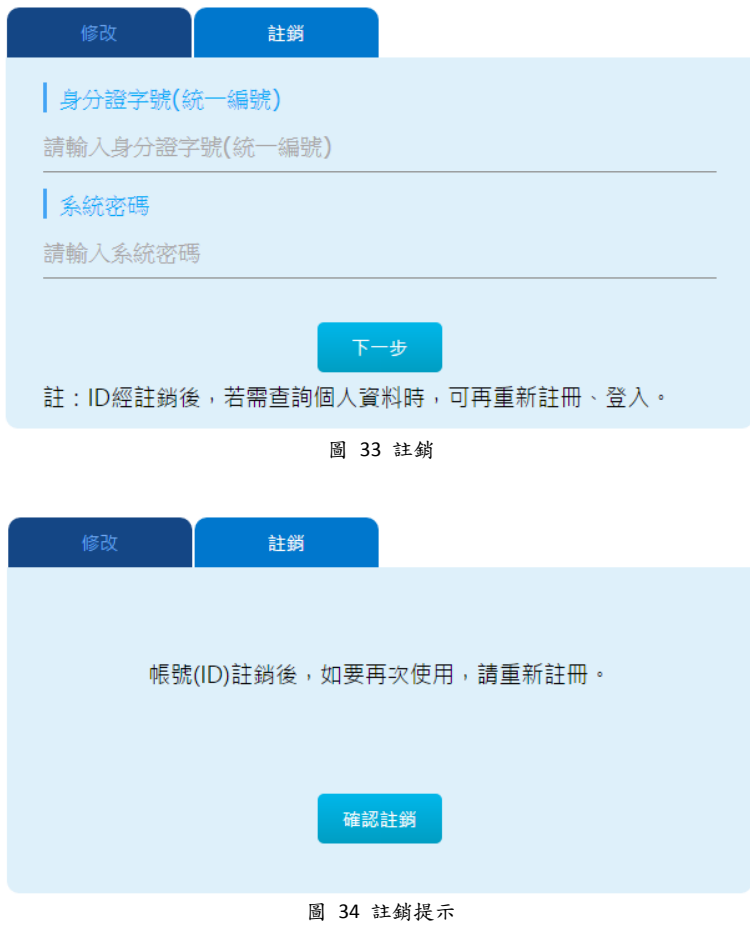

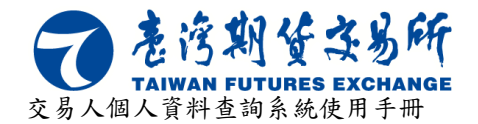

# <span id="page-24-0"></span>**2.11** 申請手機憑證

若想於手機上使用本查詢系統時,由於手機無法使用 PC 上所使用的憑證(自然人、工商或 下單憑證等),因此必須先申請手機憑證(電子印鑑),藉由手機憑證來進行手機上的簽章認證, 手機憑證需於個人電腦上申請,首頁點選申請手機憑證會提示流程如[下圖](#page-24-1) 35 所示,按下一步 進行電子印鑑憑證註冊約定條款同意如[下圖](#page-24-2) 36 所示。

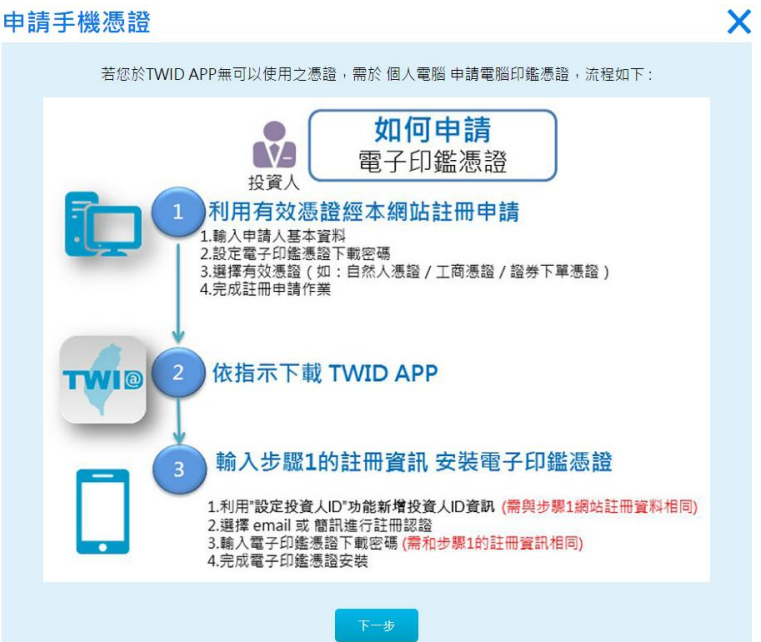

#### 圖 35 申請手機憑證

<br><br>- 妖漫经老猫用妖术别姓之交对,所以主之仕词学踊,就起粮病。 。<br>【其 CPS · 举公布於認識器構造過は原地

。<br>《人使用·西國將移出主要地屬或父传予他人使用·取起成社 -<br>1981 - Gardware House 。<br>中心・認證後初期第三人種受講会時・短曲同時炎講会除似真。 。<br>1月后後前止用手提起・量不退還用手已感之任何执用:用手上述<br>- 用量的负债业的促业件。 。<br>《曹清縣大商通成用戶初書時 · 加油相書印20時行相序之方式10<br>30以爆桿者 · 胚胎蜂囊及样任中心故事相有効期間内求障之無價 。<br>1989年我不能(新聞著說<mark>她覺</mark>簡)佛成用戶經久時,認識體情感詳

<span id="page-24-2"></span><span id="page-24-1"></span>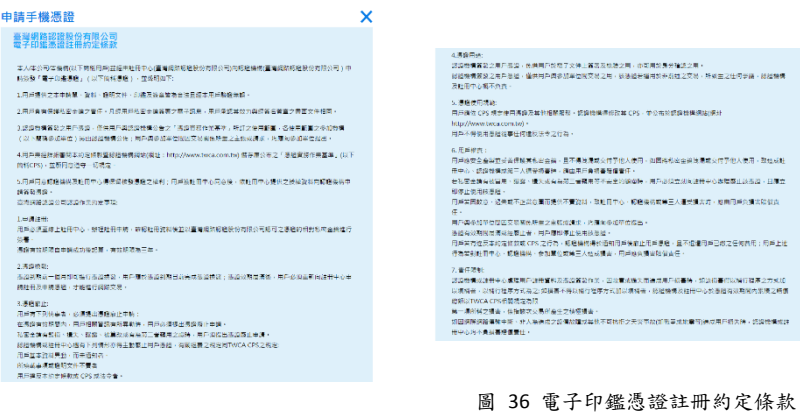

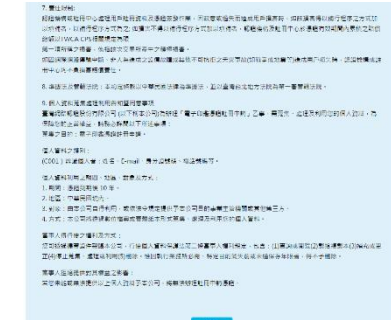

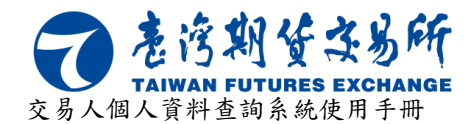

若同意電子印鑑憑證註冊約定條款,按下我同意後輸入相關資訊如[下圖](#page-25-0) 37 所示,按下一 步設定手機憑證(電子印鑑)的密碼如[下圖](#page-25-1) 38 所示,設定好後再按下一步,選擇憑證(證券期貨 下單憑證、自然人憑證、工商憑證)來進行手機憑證(電子印鑑)的認證如[下圖](#page-25-2) 39 所示。

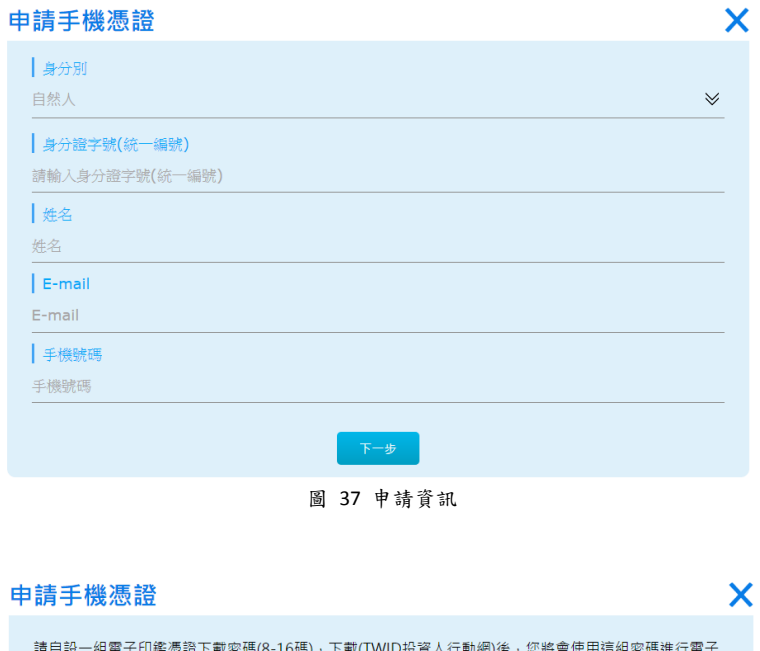

<span id="page-25-0"></span>

| 請自設一組電子印鑑憑證下載密碼(8-16碼),下載(TWID投資人行動網)後,您將會使用這組密碼進行電子<br>印鑑憑證中,請您務必牢記。 |  |
|-----------------------------------------------------------------------|--|
| 請輸入電子印鑑憑證下載密碼<br>請輸入電子印鑑憑證下載密碼                                        |  |
| 請再次輸入確認電子印鑑憑證下載密碼<br>請再次輸入確認電子印鑑憑證下載密碼                                |  |
| 下一步<br>上一步                                                            |  |

圖 38 手機憑證(電子印鑑)密碼設定

<span id="page-25-2"></span><span id="page-25-1"></span>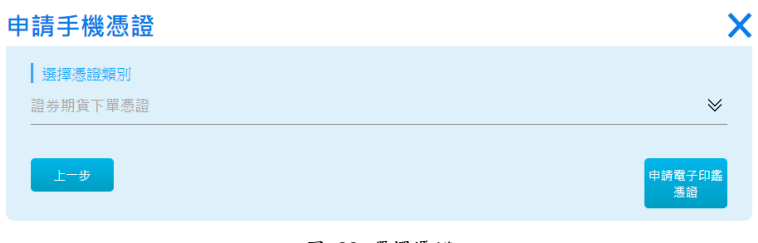

圖 39 選擇憑證

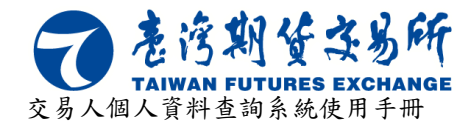

選擇憑證後,按下申請電子印鑑憑證,並輸入憑證密碼後,會提示申請成功如[下圖](#page-26-0) 40 所 示,並且將收到一封由系統發出的提醒信件來提醒交易人安裝手機上的 APP 如[下圖](#page-26-1) 41 所示, 申請成功後,再按下一步,頁面會出現 QR CODE,掃瞄 QR COD 來進行 APP 的安裝如[下圖](#page-26-2) 42 所示。

<span id="page-26-0"></span>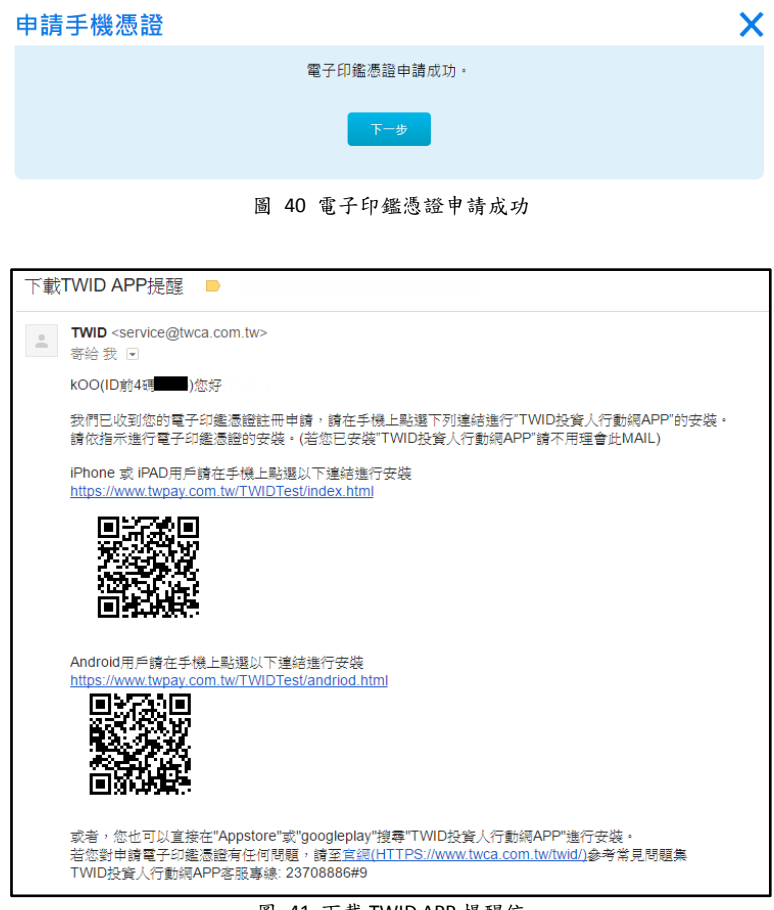

<span id="page-26-2"></span><span id="page-26-1"></span>圖 41 下載 TWID APP 提醒信

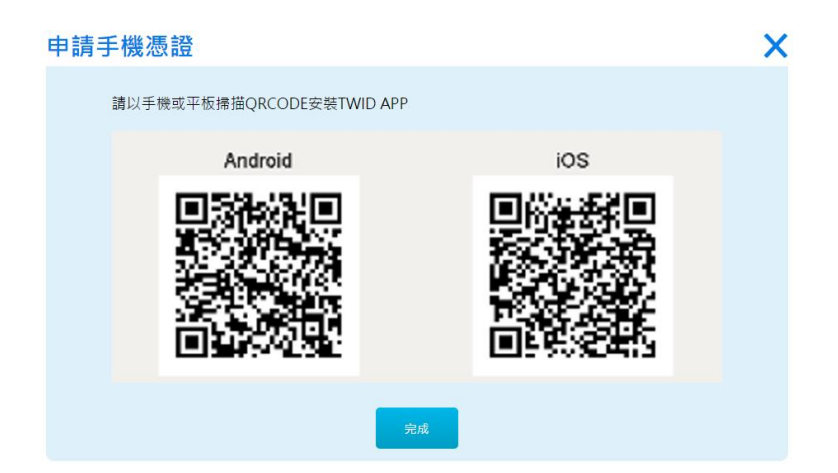

圖 42 APP 安裝 QR CODE